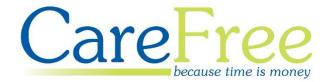

# Administrators Portal Training Guide

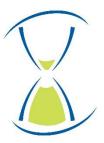

# **Contents**

| Introduction to the Portal       | 3  |
|----------------------------------|----|
| Logging into the Portal          | 4  |
| Forgotten Password               | 5  |
| Home Screen Overview             | 6  |
| Menu Options                     | 7  |
| Documents                        | 9  |
| Viewing a Document               | g  |
| Document Views                   |    |
| Deleting a Document              | 10 |
| Uploading a Document             | 11 |
| Selecting a Group Audience       | 12 |
| Selecting an Individual Audience | 12 |
| Contacts                         | 13 |
| Creating a New Contact           | 14 |
| Users                            | 15 |
| Importing Carers/Clients         | 16 |
| Creating a New User              | 17 |
| Changing User Passwords          | 18 |
| Roles                            | 19 |
| Creating a New User Role         | 19 |
| Amending an Existing User Role   | 20 |
| User Role Permissions            | 21 |
| Options                          | 22 |
| Clients                          | 24 |
| Searching for a Client           | 24 |
| Viewing Client Visits            | 25 |
| Client Visit Indicators          | 26 |
| Visits                           | 27 |
| CareFree Notifications           | 28 |

| Creation Date | Author             | Product & Version | Document Version |
|---------------|--------------------|-------------------|------------------|
| 11/06/2019    | Lyndsay Williamson | Portal v2.2       | V1               |

# **Introduction to the Portal**

This Training Guide will explain how use the CareFree Portal from an Administrator account.

#### The Portal can be used to view:

- Carer and/or Client rotas
- Invoices and/or Wage Sheets
- Contact Logs
- Documents
- Emergency Contacts

The Administrator will have an overview of all these facilities, add and amend users and change the Portal Options.

## **Logging into the Portal**

1. Open the link to access the Portal

The Portal can be accessed via a computer/laptop desktop, tablet or mobile phone. The screenshots in this guide are taken from a computer desktop. If viewing the Portal via a tablet or mobile phone the screens will differ slightly

2. Credentials will have been provided by CareFree – enter those credentials in the **Email Address** and **Password** fields

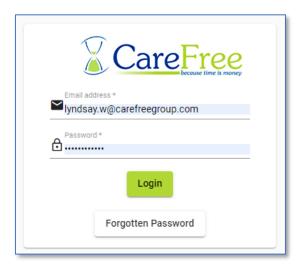

3. Click Login

When logging in for the first time most browsers will ask if you want to save the credentials. Please ensure the device where the credentials are saved is not shared by other users

## **Forgotten Password**

Passwords can be reset from the Login screen by clicking **Forgotten Password**.

Forgotten Password

1. Enter the email address which is used to log in with

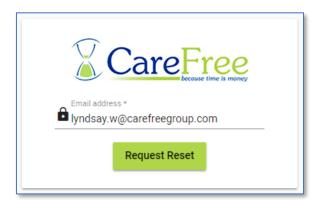

2. Click Request Reset – an email will be sent to the email address entered

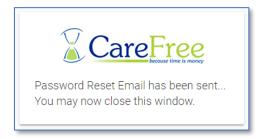

3. The email will look something similar to the email below

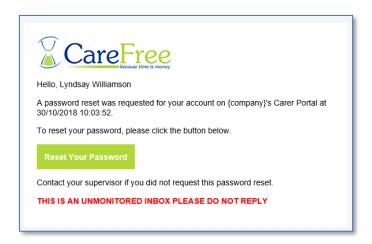

4. Click **Reset Your Password** to enter a new password

## **Home Screen Overview**

The Administrator account will display a Carer and/or Client drop-down box. This will allow you to filter which Carer/Client details are to be displayed.

Type into the Client/Carer Filter fields to filter the list of Clients/Carers then use the dropdowns to select the filtered Client/Carer.

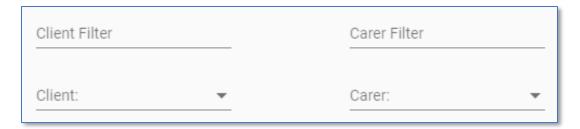

Your organisation may only have access to Carer <u>or</u> Client Portal, which means you will either see the Client filter or the Carer filter

The left of the home screen will display a navigation bar, which the next few sections of this training guide will explain.

If a Carer or Client is selected using the drop-down boxes above this navigation menu will change.

### **Menu Options**

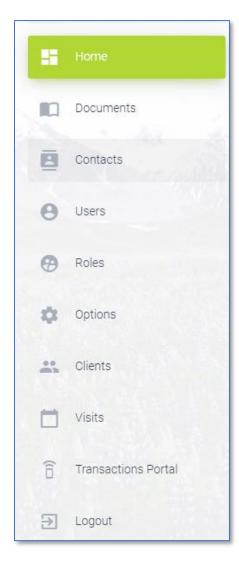

- Home will direct you back to the Portal home page
- Documents Upload/View Documents for
   Carers/Clients go to page 9 for more information
- Contacts Add/Edit/View Contacts on the Portal go to page 13 for more information
- Users manage Users who can access the Portal go to page 15 for more information
- Roles will allow you to manage user permissions go to page 19 for more information
- Options will allow you to change the Portal Options
   go to page 22 for more information
- Clients will allow you to view all a list of Visits per Client– go to page 24 for more information
- Visits will allow you to view all a list of Visits go to page 27 for more information
- Transaction Portal will take you to the login page for the Transaction Portal
- Logout to log out of the Portal, click Logout

If a Carer is selected using the top drop-down filters the navigation menu will also include:

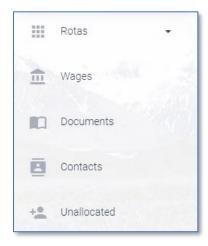

- Rotas displays the Carers rota
- Wages displays the Carers wage sheets
- **Unallocated** displays unallocated calls to the Carer, which they can request to cover

This information is only accessible if your company has access to the Carer Portal. To view more information on the Carer Portal, see the Training Booklets for the Carer Portal

If a Client is selected using the top drop-down filters the navigation menu will also include:

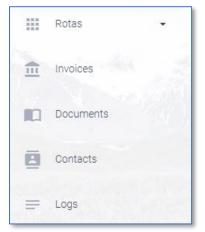

- Rotas displays the Clients rota
- Invoices displays the Clients invoices
- Logs displays any logs recorded against the Client
- **Contact Office** allows the Client to contact the office

This information is only accessible if your company has access to the Client Portal. To view more information on the Client Portal, see the Training Booklets for the Client Portal

## **Documents**

Documents can be uploaded onto the Portal by Administrators and made available for the Carer and/or Client to view.

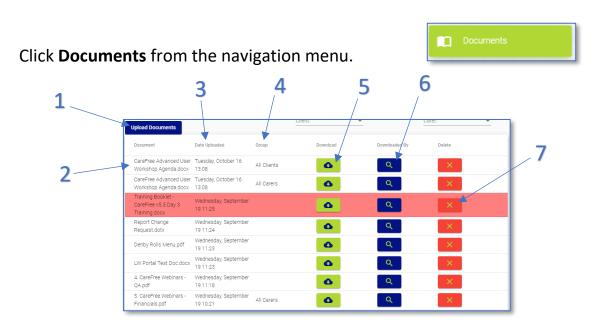

| ĺ | 1 | To upload a document, click <b>Upload Document</b>                                                                    |
|---|---|----------------------------------------------------------------------------------------------------|
| ĺ | 2 | The name of the document is displayed under <b>Document</b>                                                           |
| ĺ | 3 | The date the document was uploaded to the Portal is displayed under <b>Date Uploaded</b>                              |
| ĺ | 4 | The <b>Group</b> is the group that has access to the document                                                         |
| ĺ | 5 | To view the document, click the button                                                                                |
|   | 6 | Click the button to view who has viewed the document and when they last viewed the                                    |
| ı |   | document                                                                                                    |
|   | 7 | Click the button to delete the document from the Portal – when a document has been deleted the document will turn red |

## **Viewing a Document**

When pressing the button for a document, a prompt will appear.

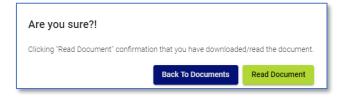

By pressing **Read Document** this will show the Administrators of the Portal that a Client/Carer has read the document. The document will download shortly after.

#### **Document Views**

To see who has read the document click the button.

This screen will display a list of all the users who have read the document (as shown above). You can see which users have viewed the document in the **Viewer** column and when each individual user has viewed the document in the **Date Viewed** column.

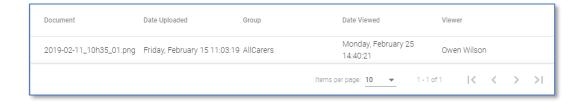

#### **Deleting a Document**

Documents can be deleted by pressing the button. Only Administrators have the ability to delete documents.

Click **Delete Document** to remove the document from the group of users that have access to it. Alternatively, click **Back to Document** to return to the documents list.

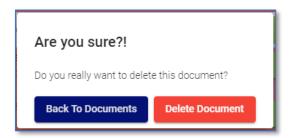

Deleted documents will appear in red on the documents list only for Administrators of the Portal. Administrators still have access to view the document and who has read the document using the and buttons.

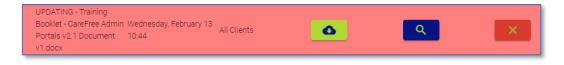

#### **Uploading a Document**

Open the **Documents** screen and click **Upload Documents**

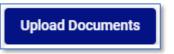

2. We need to specify who the audience of the document will be available to – start by choosing whether the audience is a **Group** or an **Individual** 

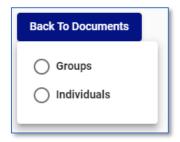

- 3. Use <a href="page 12">page 12</a> for details on how to choose the correct audience for the document
- 4. Once an audience is selected, the following box will appear

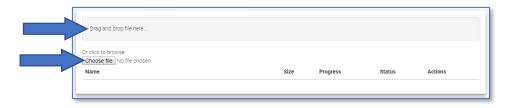

- 5. Either drag and drop a file into the area named **Drag and Drop File**Here... or click **Choose File** to search for the document
- 6. Details of the file are shown when chosen

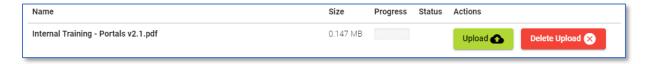

- 7. Click **Upload** to upload the document to the Portal, alternatively click **Delete Upload** if the file was chosen incorrectly
- 8. The **Progress** bar will load as the file is uploading, the **Status** column will show when the file has successfully uploaded

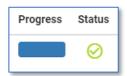

#### **Selecting a Group Audience**

- 1. If the **Group** option is selected, choose whether the audience is a group of **People** or a **Branch**
- 2. Use the drop-down box **Allow Access To** to specify who the document is available to

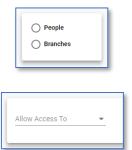

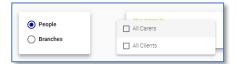

- 3. If the **People** option is selected, you will have the option of choosing **All Carers** and/or **All Clients** (depending on which Portal(s) you have)
- If the Branches option is selected, you will have the option of choosing Carer, Clients or Both

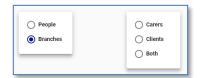

 After making your choice, you will have the option of choosing specific branches from your company (multiple branches can be selected)

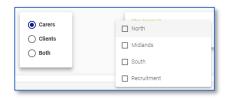

#### **Selecting an Individual Audience**

- 1. If the **Individuals** option is selected, choose whether the audience is a group of **People** or a **Branch**
- Carers
  Clients
- 2. Use the drop-down box **Allow Access To** to specify who the document is available to

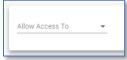

 Choose from a list of Carers or Clients, depending on what was selected previously (multiple Carers or Clients can be selected)

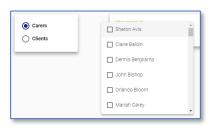

## **Contacts**

Contacts for Carers and/or Clients can be added to the Portal. These can act as a main point of Contact for the Carer/Client i.e. a Supervisor or a Manager.

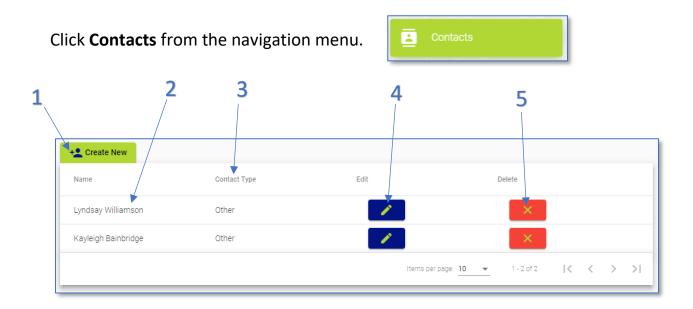

To create a new Contact click **Create New** – see page 14 for more information

The name of the Contact is displayed under **Name**The relationship of the Contact to the Carer/Client is displayed under **Contact Type**To edit the Contact, click the button

To delete the Contact, click the button

## **Creating a New Contact**

1. From the Contacts screen click Create New

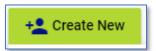

- 2. Fill in all the appropriate information on the **New Contact** screen i.e. **Name**, **Address**, **Postcode**, **Telephone**, **Email**, **Contact Type** and **Contact Details**
- 3. Use the **Client/Carer/Both** drop-down to choose who the contact will be made available to (this option is only necessary to use if you are using both Carer and Client Portals)

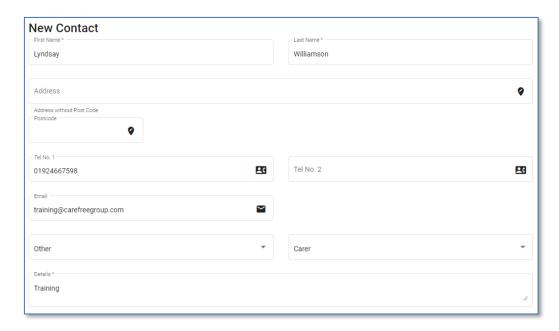

4. To upload a photo of the Contact click **Select Photo** at the bottom of the Contact information

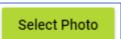

5. Find the photo to link to the new Contact, the photo will display before saving

6. Click **Submit** to save the new Contact

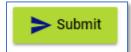

# **Users**

The Users screen will allow the Administrator to create new users to the Portal and have ability to change user passwords. Administrators can create Carer, Client and other Administrator user accounts.

Click **Users** from the navigation menu.

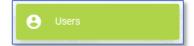

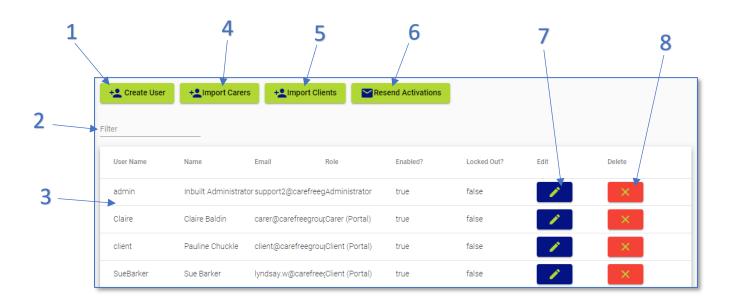

| 1 | To create a new user, click <b>Create User</b> – see page 17 for more information                           |
|---|----------------------------------------------------------------------------------------------------|
| 2 | Use the <b>Filter</b> field to search for a name in the user list                                           |
| 3 | Details of the user are listed in the <b>User Name</b> , <b>Name</b> , <b>Email</b> and <b>Role</b> columns |
| 4 | Import Carers will allow you the import all of your Carers from CareFree into the                           |
|   | Portal – see <u>page 16</u> for more information                                                            |
| 5 | Import Clients will allow you the import all of your Carers from CareFree into the                          |
|   | Portal – see <u>page 16</u> for more information                                                            |
| 6 | Resend Activations will send out the initial activation email that is sent to new                           |
|   | users                                                                                                    |
| 7 | Click the button to <b>Edit</b> the user details. Use this button to change passwords                       |
| 8 | Click the button to <b>Delete</b> the user                                                                  |

### **Importing Carers/Clients**

Carers and/or Clients can be imported into the Portal depending on which Portal(s) you have access to. If you only have access to the Carer Portal you will only be able to see the Import Carers button on the Users screen, and vice versa.

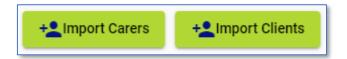

This functionality is an optional feature as users can still be added manually. However, especially when setting the Portal up for the first time, importing Carers and/or Clients can be a quick and easy method of adding all of your necessary users into the Portal.

By clicking **Import Carers** or **Import Clients** you will receive a list of all Carers/Clients that will be pulled into the Portal.

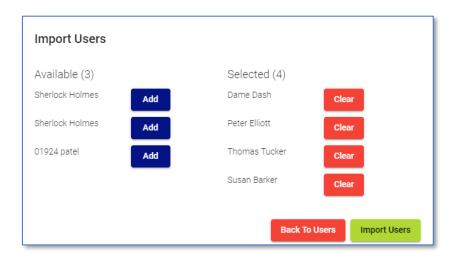

Select the Carers/Clients you wish to import, then click **Import Users** to confirm.

The Carers email address that is entered in CareFree will be the email address used for the Portal.

Every imported user will then receive an email asking to activate their account – see the Carer/Client Training Booklet for more information.

## **Creating a New User**

1. Click **Users** from the navigation menu

+\_ Create User

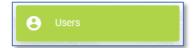

2. Click Create User

judy.d@carefreegroup.com

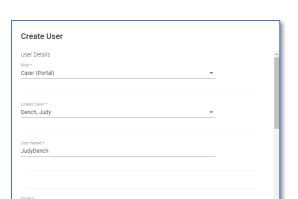

Enter the Role, Linked CareFree 3. User (or Carer/Client record) and Username

Roles can be created – see page 19 for more information

- Scroll down the screen to enter the Password
- 5. The Password must contain an uppercase, lowercase, numerical and special character – if this requirement is not met a prompt will appear

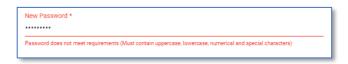

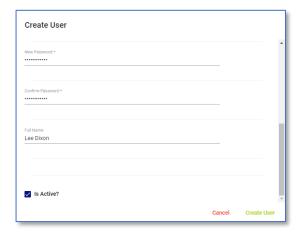

- 6. Tick the Is Active? tick box to determine whether the user is active or not
- 7. Click Create User to save the user

## **Changing User Passwords**

1. Click **Users** from the navigation menu

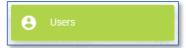

2. To edit a specific user, click the edit button next to the relevant user

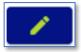

3. Click Change Password

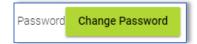

4. Enter the new password in the **New Password** and **Confirm Password** fields

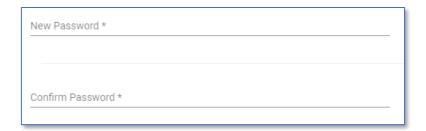

5. Click **Save User** to save the new password

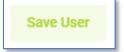

## Roles

The Roles screen allows a user to create new user roles and amend existing user roles.

To access the Roles screen, click **Roles** from the navigation menu.

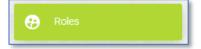

#### **Creating a New User Role**

1. Use the **Selected Roles** drop-down menu to select an existing role

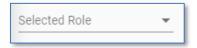

Select the option Create New Role at the bottom of the list

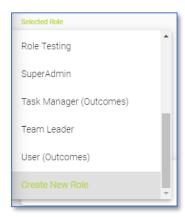

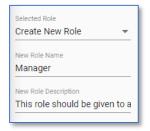

3. Enter in your **New Role Name** along with a **New Role Description** 

The Description is optional

- 4. Tick the necessary permissions for the new role see <u>page 21</u> for more information on what each section relates to
- 5. Click **Save** to save the new role

The role will now be available to choose from when creating a new Portal user (page 17).

## **Amending an Existing User Role**

1. Use the **Selected Roles** drop-down menu to select an existing role

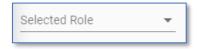

2. If an existing role is selected, the screen will display what access rights that use role has

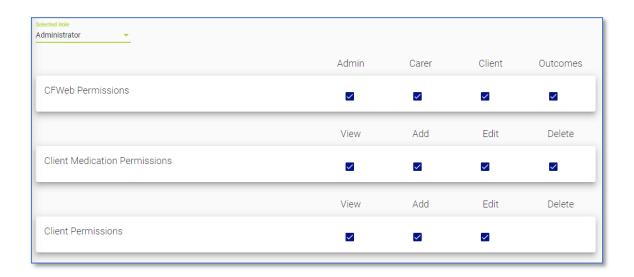

- 3. Tick/Untick the tick boxes to give or take away permissions for that user role
- 4. Click **Save** to save any changes

## **User Role Permissions**

Use this section to understand what each section means in the Roles section.

| CFWeb<br>Permissions    | Admin    | Gives the user access to the Carer and/or Client filters at the top of the Portal  This option would need enabling for most add/edit delete permissions for other sections |
|-------------------------|----------|----------------------------------------------------------------------------------------------------|
|                         | Carer    | Allows the user to log in as a Carer, and view the Carer Portal options                                                                                                    |
|                         | Client   | Allows the user to log in as a Client, and view the Client Portal options                                                                                                  |
|                         | Outcomes | Allows the user to use Outcome functionality (dependant on whether Outcomes have been enabled on your Portal)                                                              |
|                         | View     | Allows the user to view documents                                                                                                    |
| Document<br>Permissions | Add      | Allows the user to add documents  Admin in CFWeb would need enabling                                                                                                    |
| reminssions             | Delete   | Allows the user to delete documents  Admin in CFWeb would need enabling                                                                                                    |
| Task                    | View     | Allows the user to view Tasks on a Visit                                                                                                    |
| Permissions             | Edit     | Allows the user to amend Task Management on a Visit                                                                                                    |
| Options                 | View     | Allows the user to view what Portal options have been set                                                                                                    |
| Permissions             | Edit     | Allows the user to change Portal options                                                                                                    |
|                         | View     | Allows the user to view Contacts                                                                                                    |
| Portal Contact          | Add      | Allows the user to add Contacts  Admin in CFWeb would need enabling                                                                                                    |
| Permissions             | Edit     | Allows the user to edit Contacts  Admin in CFWeb would need enabling                                                                                                    |
|                         | Delete   | Allows the user to delete Contacts  Admin in CFWeb would need enabling                                                                                                    |
|                         | View     | Allows the user to view Roles                                                                                                    |
| Role                    | Add      | Allows the user to add Roles  Admin in CFWeb would need enabling                                                                                                    |
| Permissions             | Edit     | Allows the user to edit Roles  Admin in CFWeb would need enabling                                                                                                    |
|                         | Delete   | Allows the user to delete Roles  Admin in CFWeb would need enabling                                                                                                    |
|                         | View     | Allows the user to view Users                                                                                                    |
| User                    | Add      | Allows the user to add Users  Admin in CFWeb would need enabling                                                                                                    |
| Permissions             | Edit     | Allows the user to edit Users  Admin in CFWeb would need enabling                                                                                                    |
|                         | Delete   | Allows the user to delete Users  Admin in CFWeb would need enabling                                                                                                    |
| Visit<br>Permissions    | View     | Allows the user to view Visits                                                                                                    |

# **Options**

The Options screen will allow the administrator of the Portal to change how the Portal looks and what parts of the system you wish the Carers and/or Clients to use.

Click **Options** from the navigation menu.

| Show Documents         | Set to True/False to show/hide the Documents button on the                   |
|------------------------|------------------------------------------------------------------------------|
| al a ·                 | navigation menu                                                              |
| Show Support           | Set to True/ False to show/hide the Contacts section in the menu             |
| Show Wages             | Set to True/False to show/hide the Wages button on the navigation            |
|                        | menu                                                                         |
| Show Rota Text         | Set to True/False to show/hide rota Text on the rota (use rota Text          |
|                        | option to enter what text is required)                                       |
| Rota Text              | Enter in the text you wish to show (this option links with Show rota         |
|                        | Text)                                                                        |
| Show Double Up Tel     | When using the Carer Portal, set to True/False to show/hide the              |
| Cl. B. C. C.           | double-up Carer's contact number                                             |
| Show Rota Stats        | Set to True/False to show/hide the planned and actual percentages            |
| Channa Antona I Time a | statistics at the top of the rota screen                                     |
| Show Actual Times      | Set to True/False to show/hide the actual times column on the rota           |
| Show Also Known As     | Set to True/False to show/hide the AKA field for a Client on the Carers rota |
| Show Status Column     | Set to True/False to show/hide the status column on the rota                 |
| Show Double Up         | Set to True/False to show/hide the double up Carer on rota/visit details     |
| Show Is Shadowing      | Set to True/False to show which Carer is shadowing a Call                    |
| Show On Shadowing      | Set to True/False to show which Carer is being shadowed on a Call            |
| Show Runs              | Set to True/False to show/hide a run on a rota for Carers                    |
| Show Location          | Set to True/False to show/hide the location of the QA's on the rota          |
| Highlight Rows         | Sets the rota row colours to two colours to split the days                   |
| Highlight Days         | Sets the rota row colours to different colours for different days            |
| Show Client Contacts   | Set to True/False to show/hide Clients contacts on the Carers visit          |
|                        | detail                                                                       |
| Show Carer Details     | Set to True/False to show/hide the Carer details on the visit detail for     |
|                        | Clients                                                                      |
| Show Extended Carer    | Set to True/False to allow Clients to see Carers Phone Number,               |
| Details                | Photograph and Qualifications on call                                        |
| Show Call Notes        | Set to True/False to show/hide call notes on the visit detail screen         |
| Allow Detail Updates   | Set to True/False to show/hide allows Portal users to submit profile         |
|                        | detail updates                                                               |

| Allow Absence         | Set to True/False to show/hide the submit absences button from the      |
|-----------------------|-------------------------------------------------------------------------|
| Requests              | absences screen                                                         |
| Allow Carer to Submit | Set to True/False to show/hide the button to change/cancel a call from  |
| Actual Times          | the visit detail screen                                                 |
| Allow Carer to Send   | Set to True/False to enable the button to send a new message to         |
| New Message           | CareFree                                                                |
| Allow Carer to        | Set to True/False to enable the button to submit new equipment          |
| Request Equipment     | requests                                                                |
| Allow Carer to        | Set to True/False to enable the button to submit new expense requests   |
| Request Expense       |                                                                         |
| Allow Carer Request   | Set to True/False to enable the button to submit a request to cover a   |
| to Cover a Call       | call                                                                    |
| Allow Client to       | Set to True/False to enable the buttons for a Client to change/cancel a |
| Request Changes       | call from the visit detail screen                                       |
| to/Cancel Call        |                                                                         |
| Allow Client to Make  | Set to True/False to enable the make contact menu option for Clients    |
| Contact               | and the button on the log screen                                        |
| Allow Carer to Submit | Set to True/False to enable the Carer to submit Call Notes from a Call  |
| Call Notes            |                                                                         |

If any options are changed on the portal click **Save** at the bottom of the options screen.

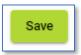

## **Clients**

Within the Client screen existing Client Visits can be viewed and searched for. Task Management can also be entered from within this screen if the Carer has not done that themselves.

### **Searching for a Client**

1. Open the **Clients** screen

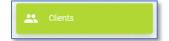

- 2. Use the filter at the top of the screen to search for the Client you are looking for
- 3. Click Filter Clients to begin the search

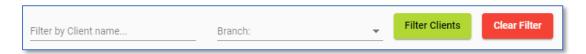

Click Filter Clients with no filters entered to load all Clients

4. Each Client will be displayed as shown below; click the Client you wish to view more details for

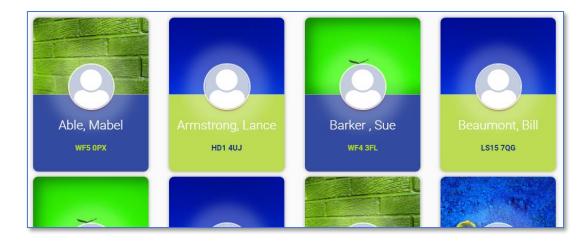

## **Viewing Client Visits**

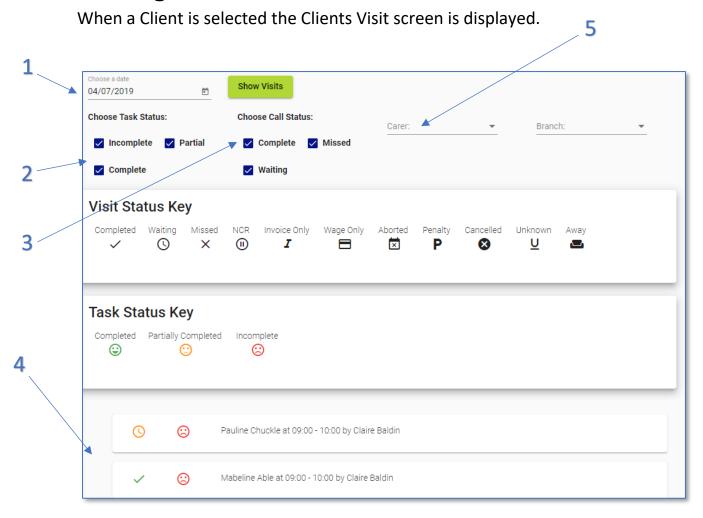

| 1 | Change the date to view visits from a specific date. Choose the small calendar     |
|---|------------------------------------------------------------------------------------|
|   | icon to view a month to month calendar view                                        |
| 2 | Filter what visits you would like to view, where the task statuses are incomplete, |
|   | part complete or completed                                                         |
| 3 | Filter what visits you would like to view, where the call status is complete,      |
|   | missed or waiting                                                                  |
| 4 | Visits are displayed here                                                          |
| 5 | Use the Carer drop-down box to filter the call by a Carer                          |

#### **Client Visit Indicators**

At the top of the visits there is a **Visit Status Key** showing what each call status indicates.

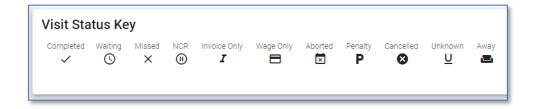

There is also a **Task Status Key** indicating whether task management is complete, partially complete or incomplete.

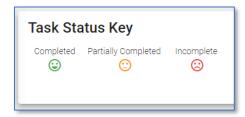

Click onto a visit to view more information about the Tasks and Medication.

To view more information on completing Tasks and Medications from the Task Management portal see the Training Booklet for the Task Management Portal.

## **Visits**

Visits for all Clients can be viewed by clicking **All Visits** on the left from the navigation bar.

This screen is very similar to that on that Clients screen, see <u>page 24</u> for more information.

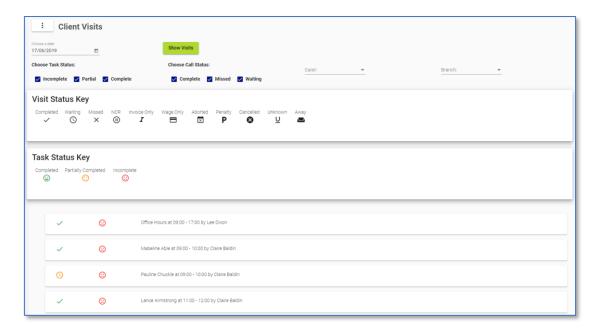

This screen has got 2 additional drop-down boxes.

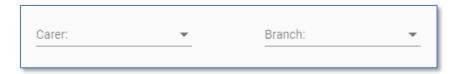

To filter all visits by a specific Carer using the **Carer** filter drop-down box, to filter by branch use the **Branch** filter drop-down box.

If you wish to filter both by Carer and branch both drop-down boxes can be used in conjunction with each other.

## **CareFree Notifications**

Throughout the Portal, Carers and Clients have the ability to send requests to those who use the CareFree system. It is important to know where these notifications appear in CareFree and how to action them.

- From the CareFree main menu, click
   Timesheets
- 2. Click Current Activity

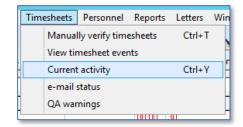

3. Click the **Notifications** tab in this screen

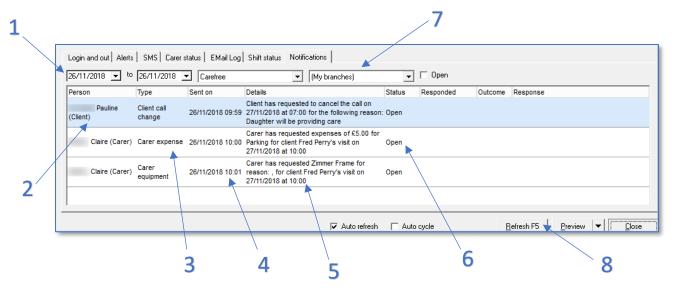

| 1 | Use the <b>Date</b> drop-down boxes to search for notifications sent within a date range         |
|---|--------------------------------------------------------------------------------------------------|
| 2 | The Carer/Client who has submitted the request is displayed under <b>Person</b>                  |
| 3 | The type of request is displayed under <b>Type</b>                                               |
| 4 | The date and time the request was sent is displayed under <b>Sent On</b>                         |
| 5 | The details of the request are displayed under <b>Details</b>                                    |
| 6 | The status of the request is displayed under <b>Status</b>                                       |
| 7 | Use the <b>Branch</b> drop-down box to filter notifications by branch                            |
| 8 | If any filters have been used ensure to hit the <b>Refresh F5</b> button for the filters to take |
|   | effect                                                                                           |

Double-click on a notification to enter comments, change the status and outcome.

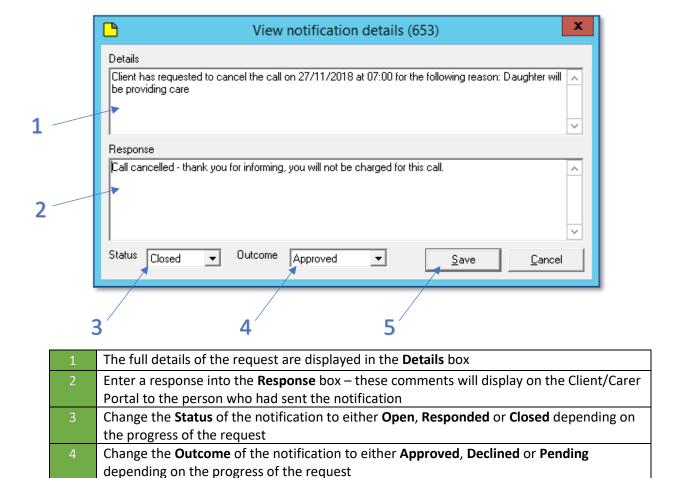

The notification will update instantly in CareFree by populating the **Responded**, **Outcome** and **Response** columns.

Click **Save** to save any changes made to the notification

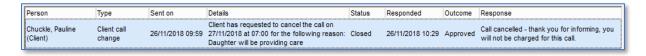

Please note, the CareFree system will still need be manually updated. Updating the notification will not make the necessary changes within CareFree.